三菱UFJ銀行への名称変更について [パソコンバンクサービスの場合]

2018年4月2日(月)より、銀行名が「三菱東京UFJ銀行」から「三菱UFJ銀行」に変更されま す。総合振込、給与賞与振込、口座振替にて登録済み三菱UFJ銀行宛の振込・請求をご利用いただく 場合は、下記手順にて変更をお願いいたします。

オフィスバンク 21 (OBC 社製) をご利用のお客さま

1.メインメニューの中から 環境設定 を選択してください。 - メインメニュー マントランド <mark>データ名 株式会社 新宿商事</mark> 利用者名 ANSER-SPC 《海外送金 图入出金明細 1 総合振込 昌機能 日給与賞与振込 ■随時処理

5 地方税納付 P<mark>.</mark> 環境設定 ☆□座振替 インターネット 終了

<u>ノ</u> ■ 環境設定メニューの中から金融機関情報を選 択後、銀行支店情報登録を選択してください。

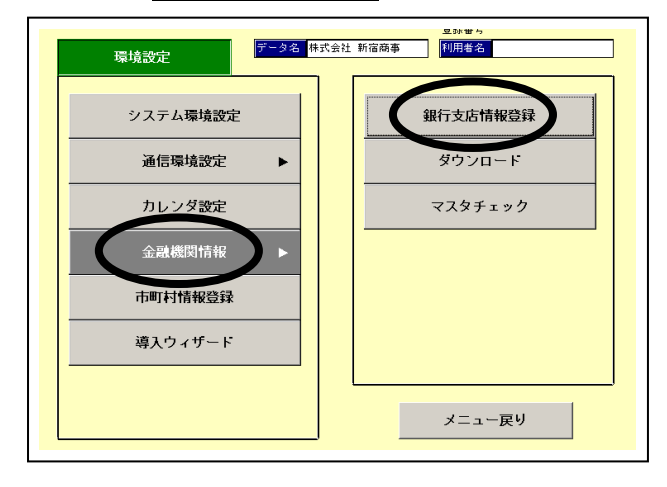

 $\mathbf{\dot{S}}$  , 銀行名一覧より三菱東京UFJ銀行をダブル クリックしてください。

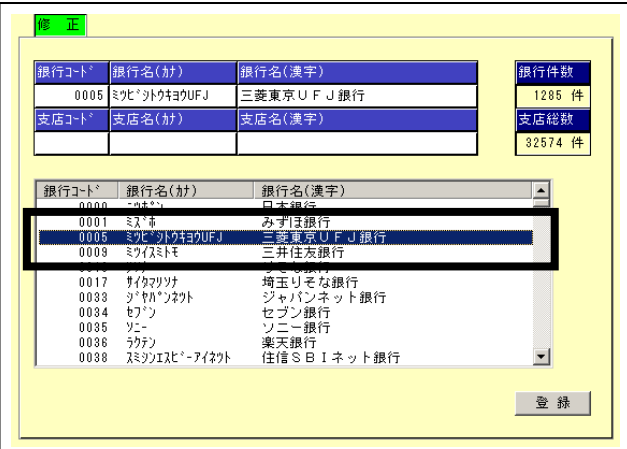

4. 銀行名カナに「ミツビシューエフジエイ」、銀行名漢 字に「三菱UFJ銀行」へ変更後、 登録してく ださい。

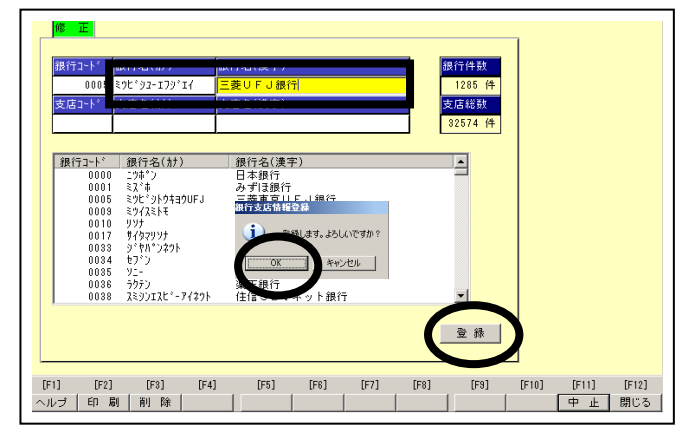

 $5.85$  変更が完了すると支店名一覧が表示されま すので、閉じる をクリックしてください。

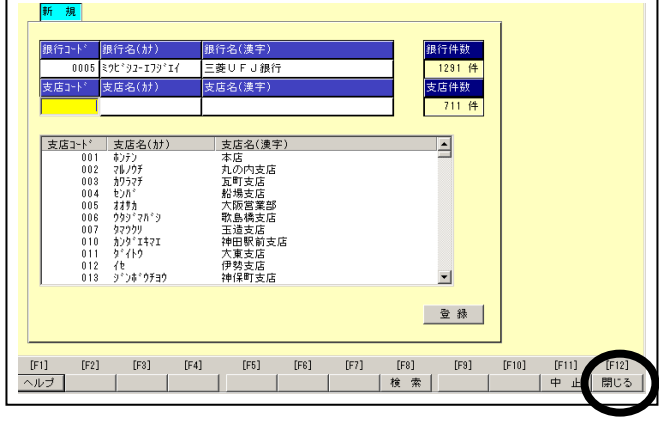

 $6.$  金融機関情報メニューの中からマスタ チェックを選択してください。

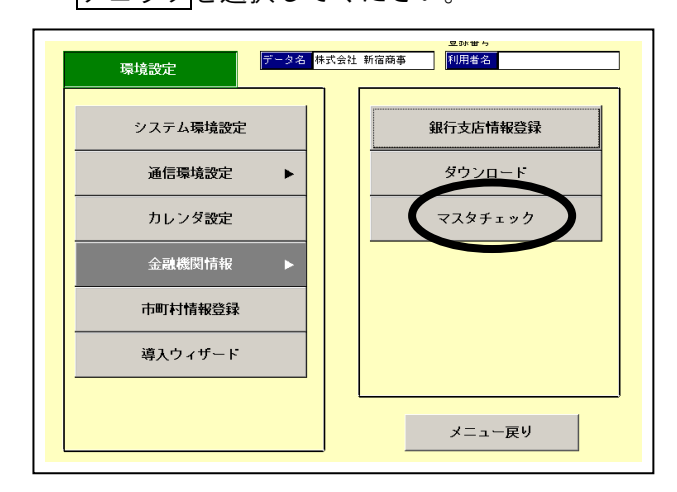

7.印刷をクリックし、「銀行支店情報チェック リスト」を印刷してください。

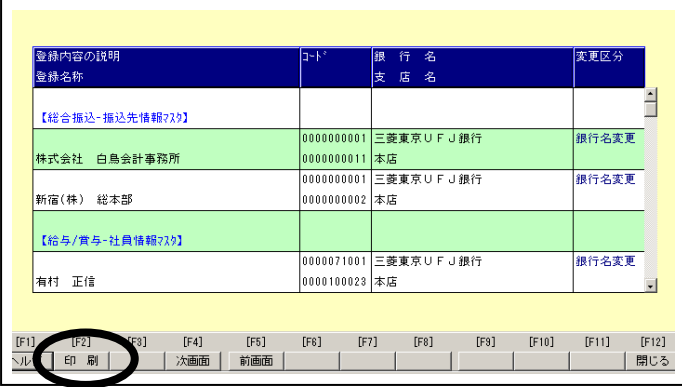

- $8.86$   $\cdot$  リストアップされた振込先情報・社員情報・ 引落先情報を訂正します。以下に振込先情報マス タの変更例を示します。
	- 総合振込→マスタ登録→振込先情報登録を選択し てください。

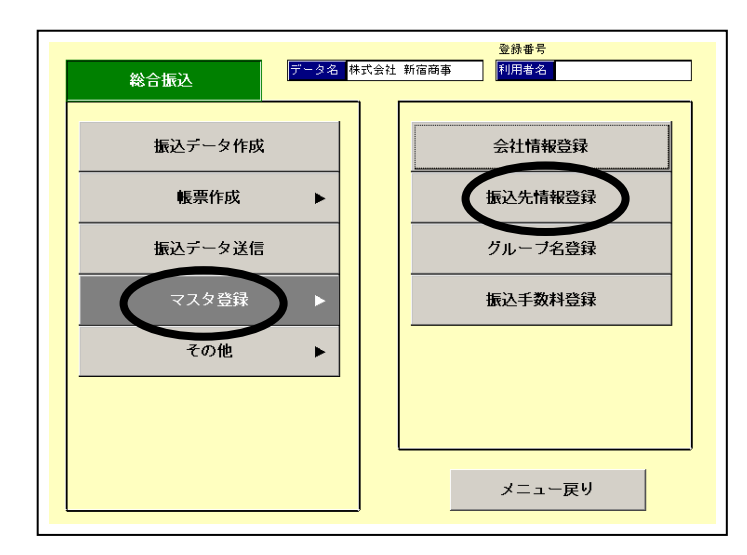

 $\Theta$ . 修正をクリックし、該当の振込先を選択し てください。

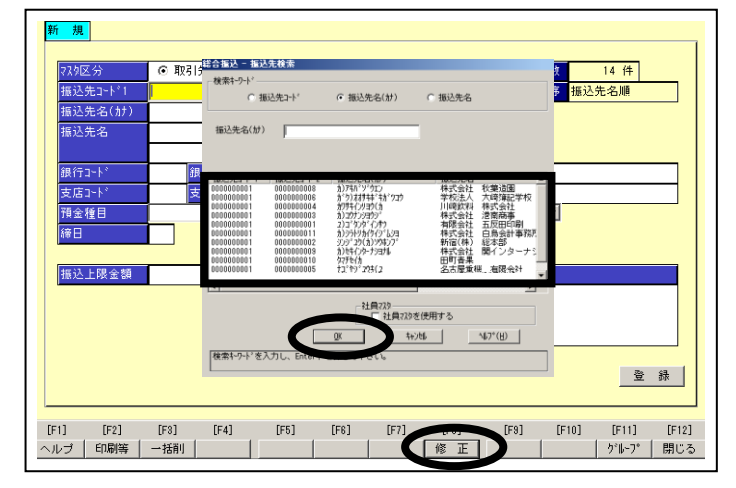

10. 銀行コード欄にカーソルを移動後、空白 キーを押し、三菱UFJ銀行を選択してくださ い。

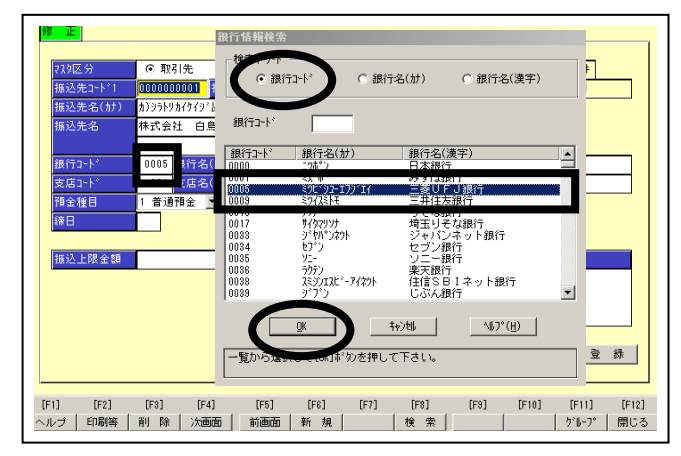

11. 銀行支店情報チェックリスト上に表示さ れている支店コードを入力後、Enter キーを押 します。支店名が正しいことを確認し、登録 してください。

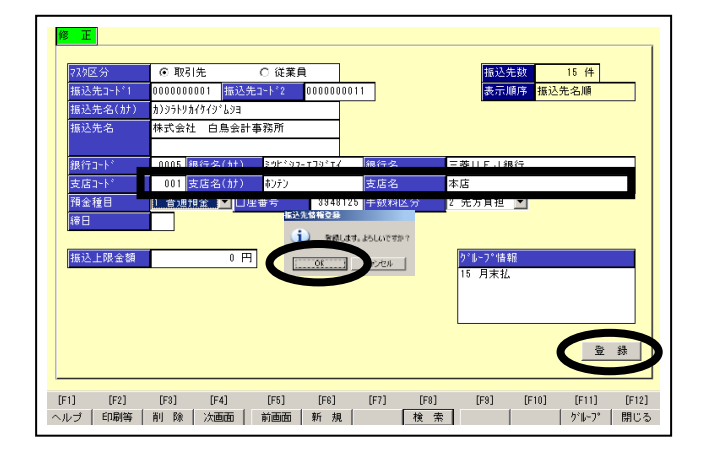

- ※社員情報マスタ変更方法 │給与賞与振込├→│マスタ登録├→│社員情報登録
- ※引落先情報マスタ変更方法 口座振替→マスタ登録→引落先情報登録
- ※外部ファイルをご使用されている場合には、 ファイル作成ソフトの修正が必要です。